## **INSTRUCTIUNI tehnice privind votul la Congresul 2020 (in sistem electronic)**

Începând cu data de *2 decembrie 2020, ora 10.00,*se deschide accesul la sistemul de vot electronic pentru membrii Congresului avocaților 2020 prin intermediul platformei informatice IFEP care poate fi accesată la adres[a https://www.ifep.ro/](https://www.ifep.ro/)

La accesarea adresei de mai sus, se va deschide **Pagina de conectare în portal** unde membrii Congresului se vor autentifica cu adresa de email din Tabloul avocaților și parola pe care au stabilit-o anterior, în cadrul procedurii de accesare a contului.

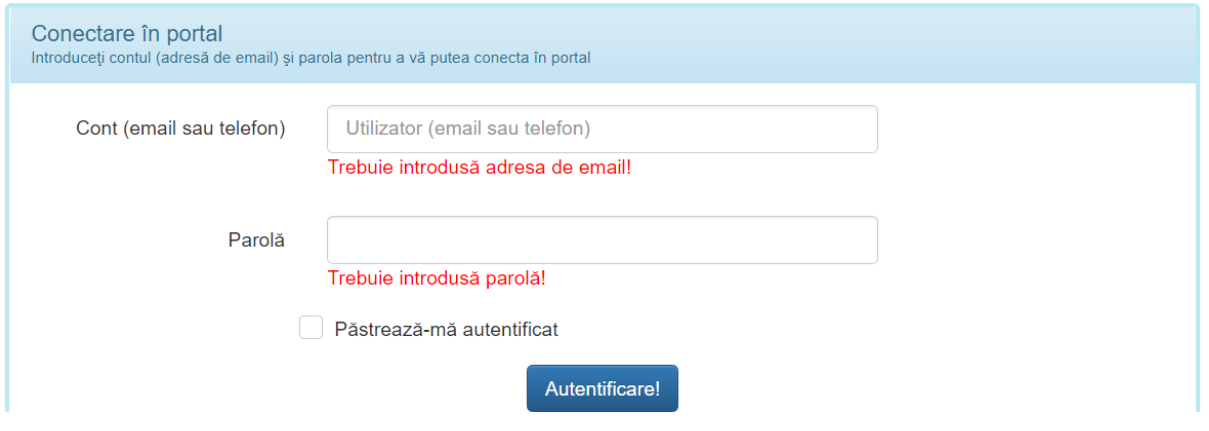

**Avocații care nu și-au accesat niciodată contul din portalul IFEP** pot obține parola accesând butonul "Avocați-recuperare cont/parolă"

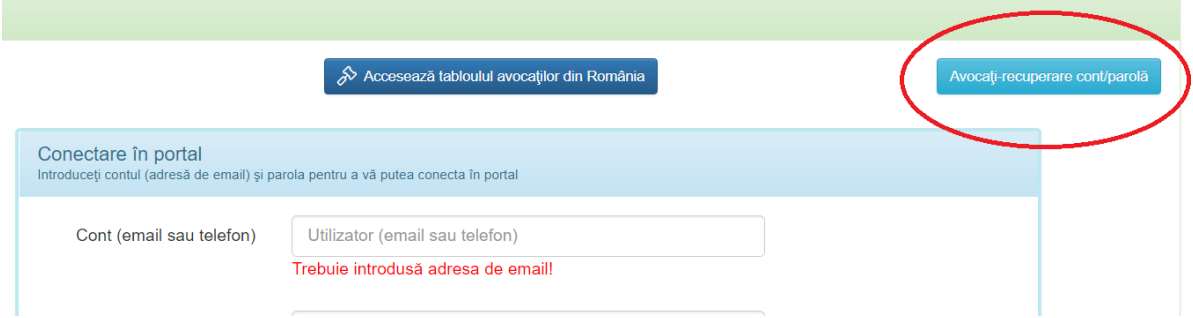

Avocatul va fi redirecționat către mecanismul de recuperare a parolei; este necesar să introducă adresa de email profesională pe care a comunicat-o la Barou, urmată de codul de siguranță format din 4 cifre, afișat pe ecran, apoi va apăsa butonul "Trimite"

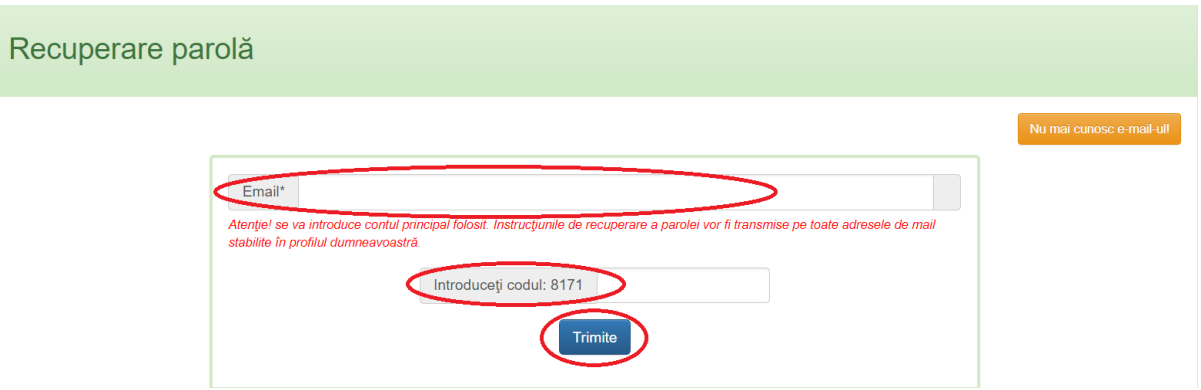

După autentificarea în portalul IFEP, avocatul membru al Congresului va accesa pagina de vot prin intermediul butonului de mai jos:

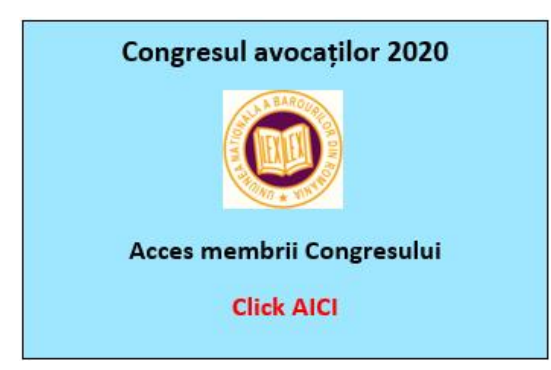

Pagina dedicată votului cuprinde:

- Lista punctelor de pe ordinea de zi supuse votului
- Fiecare punct are atașate materialele supuse votului, care pot fi descărcate și studiate de membrii Congresului
- La fiecare punct există trei casete de vot, care oferă posibilitatea de a vota, respectiv: "Pentru", "Împotrivă" și "Abținere";

Aprobarea raportului anual al Consiliului U.N.B.R..- majoritate simplă (50%+1 din votanți)

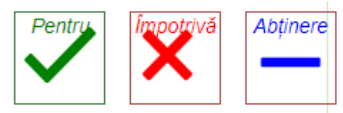

## <u> 통</u> Raport (descarcă) Anexe (descarcă)

- La finalul paginii, există un buton denumit "Mergi la pasul următor"
- După ce avocatul, membru al Congresului votează toate punctele pe ordinea de zi, va apăsa butonul "Mergi la pasul următor" care îl va trimite într-o nouă pagină, unde va putea consulta opțiunile de vot exprimate în modul previzualizare.

## → Mergi la pasul următor

În josul acestei pagini, există două butoane: "Revizuiește votul" și "Trimite voturile pentru centralizare"

> $\leftarrow$  Revizuieste voturile Trimite voturile pentru centralizare

- Butonul "Revizuiește votul" îl va trimite în pagina anterioară, oferindu-i posibilitate de a-și schimba votul, la punctul / punctele ce le dorește, după care va apăsa din nou butonul "Mergi la pasul următor"
- Butonul "Trimite votul spre centralizare" va avea ca efect înregistrarea votului în baza de date; după apăsarea acestuia, avocatul va fi avertizat printr-un mesaj astfel: "Votul dvs. va fi înregistrat în baza de date. Acțiunea este ireversibilă! Continuați? DA / NU" Dacă apasă butonul "NU" va rămâne în pagină, având posibilitatea de a relua procedura de votare prin intermediul butonului "Revizuiește votul"; dacă apasă butonul "DA", votul va fi înregistrat în baza de date, avocatul primind confirmarea printr-un mesaj afișat pe ecran: "Votul dvs. a fost înregistrat cu succes în baza de date"
- Odată cu afișarea acestui mesaj, procedura de vot a fost încheiată, iar avocatul va reveni în pagina de vot, fără posibilitatea de a mai vota, având în schimb la dispoziție materialele Congresului
- Procedura de vot se deschide la data de 2 decembrie 2020 ora 10.00 și se închide la data de 4 decembrie 2020 ora 24; doar în acest interval de timp, avocatul membru al Congresului, își va putea exercita dreptul de vot
- După încheierea procedurii de vot, rezultatul votului va fi afișat pe pagina de vot și va putea fi accesat prin intermediul butonului "Vezi rezultatele votului"
- Dacă pe parcursul derulării procedurii de vot membrii Congresului întâmpină dificultăți tehnice de orice natură, pot sesiza aceasta pe email l[a helpdesk@ifep.ro](mailto:helpdesk@ifep.ro) sau, în caz de urgență, pot suna pe consultantul IFEP Marius Dumitru – 0720-770-891. Pentru alte neclarități ce nu pot fi soluționate cu ajutorul consultantului IFEP, se va contacta șeful IT UNBR, domnul Sandu Gherasim – 0771-522-526.